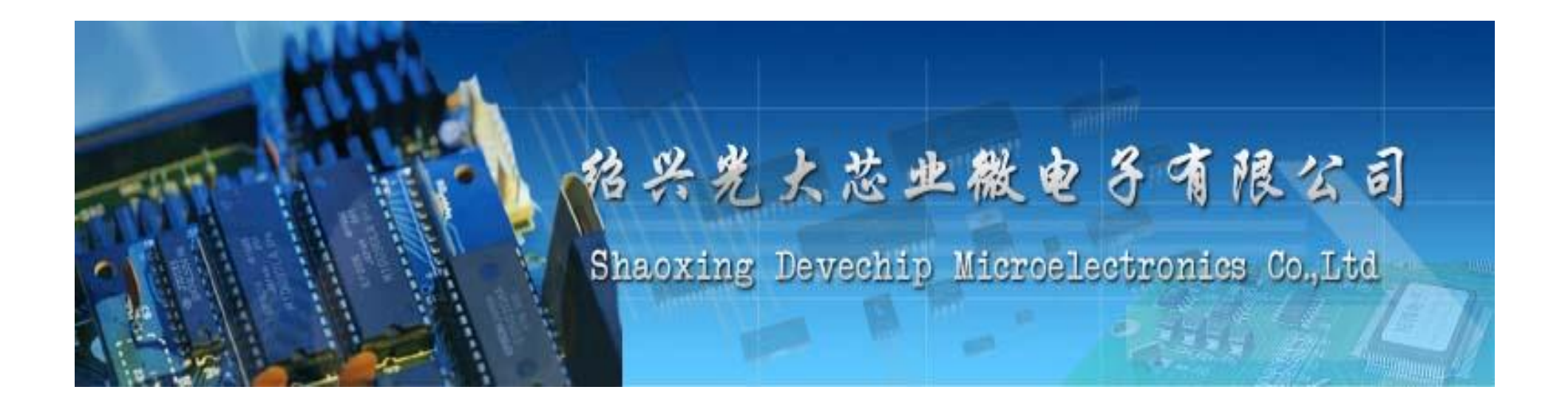

# *WORD&EXCEL*

#### 李若琪 2013-10-18

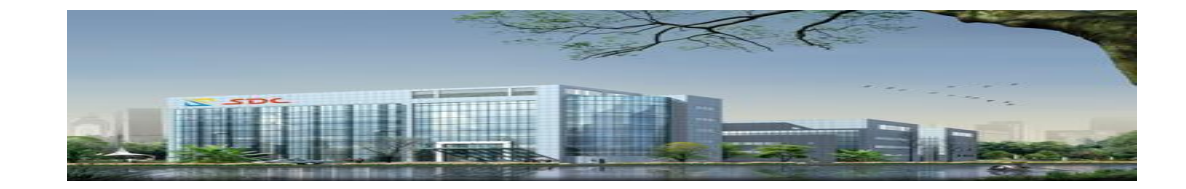

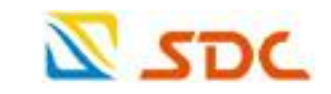

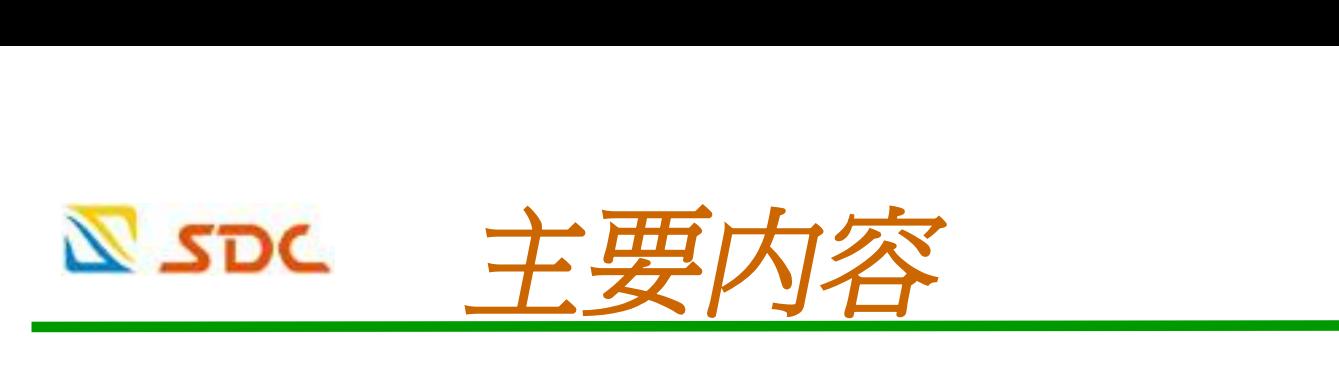

WORD排版技巧 WORD排版注意点 一些实用技巧 EXCEL 5个层次 Excel四个阶段

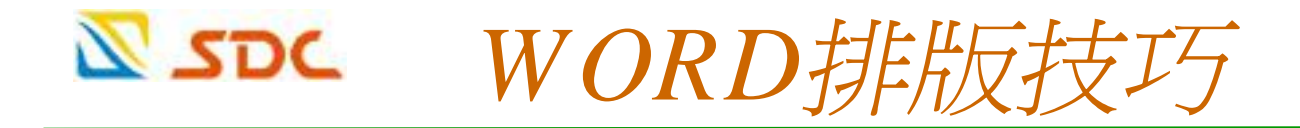

运用WORD写论文、写文章,在排版的 时候,同样的格式都是自己一点点的点 击出来,有没有更方便的方法呢?改文 章的章节层次,会把好不容易弄好的大 小标题搞的乱七八糟,有没有智能的方 法呢?(三个图标就能搞定)

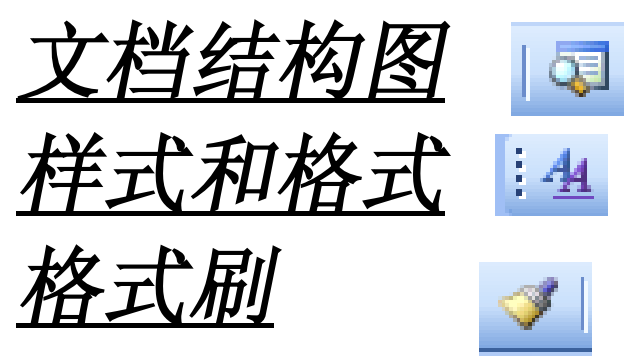

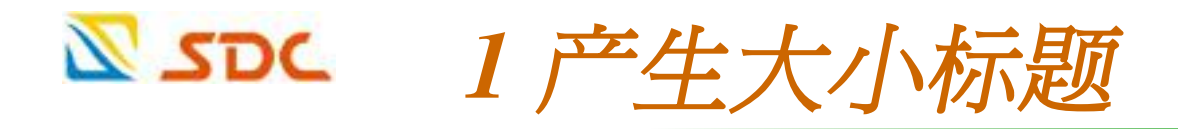

*文档结构图* ,和*样式和格式* 配合生成大小标题,形 ♠ 成文章的层次,一是方便自己的写文章和编辑,二 是为生成目录做准备。

- 首先点击*文档结构图*图标 (菜单栏选择是*视图--->* ⊕ *文档结构图*),看出现的左侧一栏有没有文字的出 现?
- 如果没有,点击,右侧会出现的一栏"*样式和格* ⊕. ,先点击文章任一有文字的地方,然后鼠标选 *式*" 择 "样式和格式"中里面的 标题 1 看看,左栏出现 了原文章中的文字了吧,他是第一级标题,相当于 一本书的第一章!如此炮制,**标题1**是大章节,**标题** 我们要生成的目录都从左侧文字而出, 下图是如法炮制的目录。

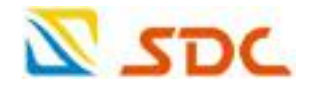

### **生成章节层次非常重要**

一是方便自己的修改和审阅;

#### **最重要的是二、这样才会自动生成目录**,**这个非常非常的重要**!

三是表格、公式等序列的自动标号;这些正是word智能的表现,弄得好,会方  $\bullet$ 便很多,弄的不好,会搞得乱七八糟 ,方法却简单的很。

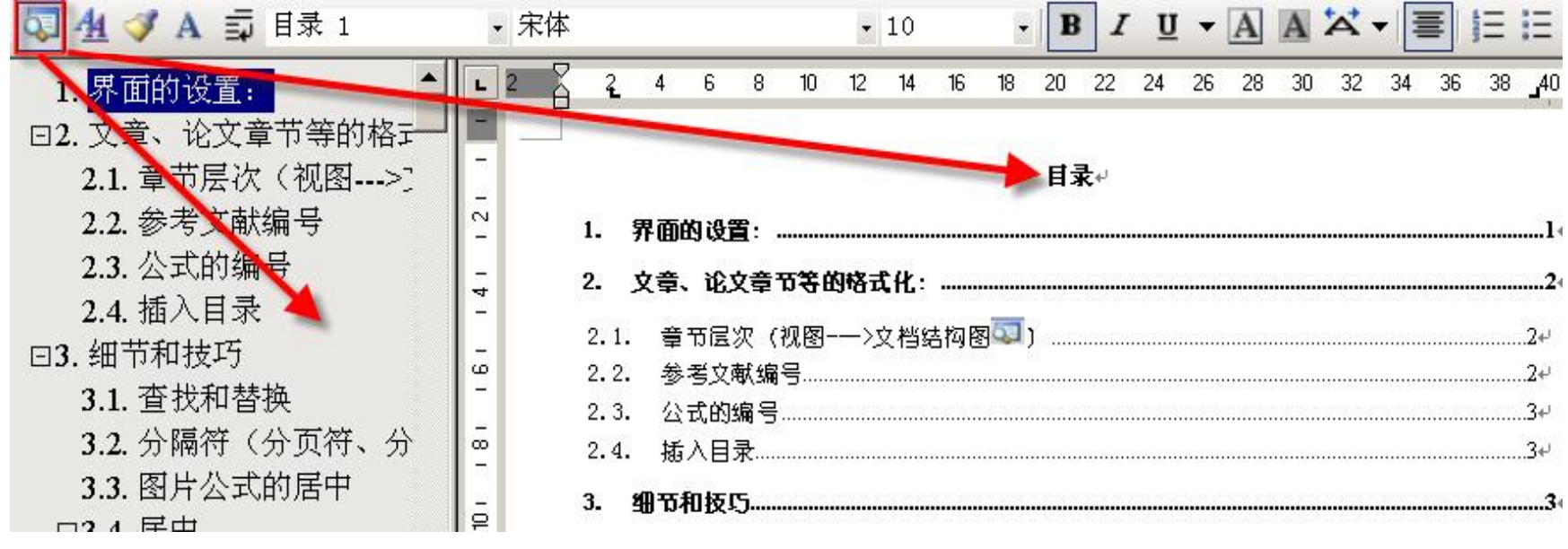

2014-5-14 绍兴光大芯业微电子有限公司 5

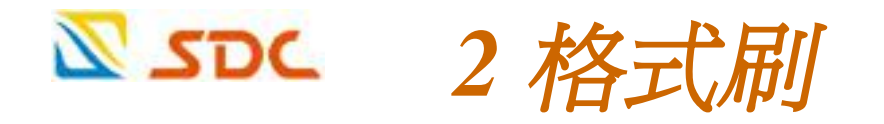

- 非常有用的!所向披靡,无所不能!试一下, 4 光标停留在某一个格式文字中,然后鼠标点击 格式刷图标 后,光标变了,按下左键鼠标拖动 不同格式的文字看看,都和原光标处的文字一 样了! 上文提到的 标题1 格式就可以这样更改。
- 双击格式刷图标,则有记忆功能,可以连续刷 ₩ 写不同的文本,单击的话只能用一次。如果您 不喜欢通过 样式和格式 更改不同文字的格式, 用格式刷也一样方便。

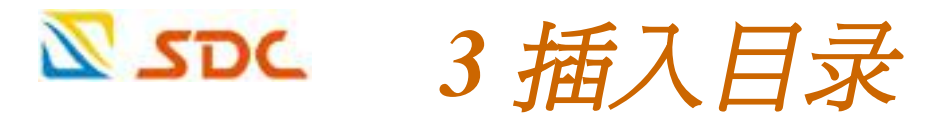

- 点击图标"*文档结构图*"时候, 左侧必须要有章节层次, 否则不能 自动插入目录。
- 具体方法:*插入—引用—索引和目录—目录* ,里面有详细的设置。
- **其他重要的几点的提醒:**
- **分隔符(分页符、分节符)应用**
- 分页时,不要大量的硬回车确定下一页,如果这样做,后果是:文 章后来增加和删除的文字把好不容易凑齐的章节位置错乱,正确的 方法是*插入--分隔符(分页符、分节符)。*
- 文章中"节"是文档格式化的最大单位(或指一种排版格式的范<br>围), 分节符是一个"节"的结束符号。默认方式下, Word将整 围), 分节符是一个"节"的结束符号。默认方式下, Word将整 文档视为一"节" ,故对文档的页面设置是应用于整篇文档的。 若需要在一页之内或多页之间采用不同的版面布局, 只需插入"分 节符"将文档分成几"节", 然后根据需要设置每"节"的格式即 可。详细可以搜寻更多"分节符"的用法。

#### $\Sigma$  spc *<sup>4</sup>大纲下修改格式*

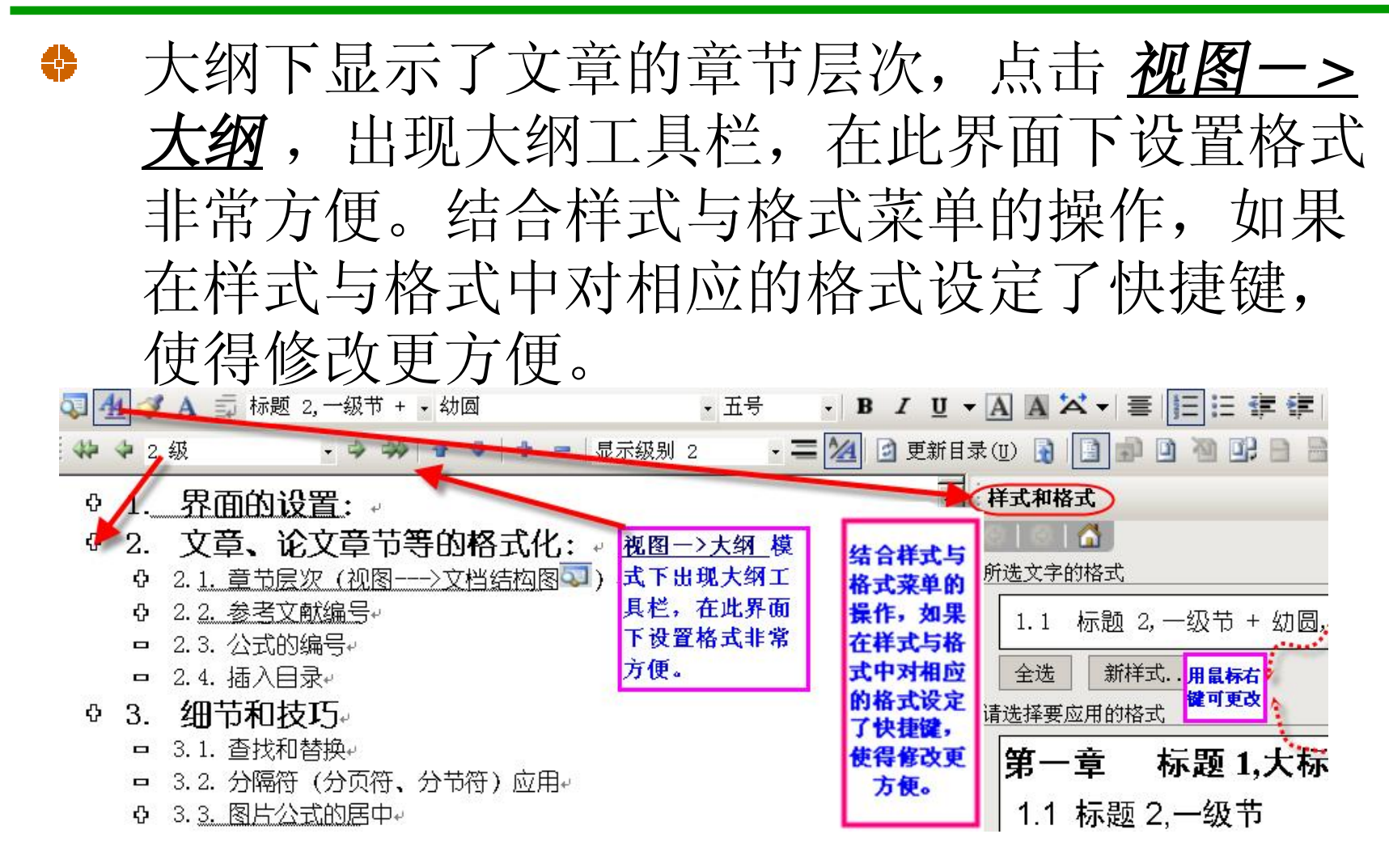

#### $\Sigma$  spc *WORD排版注意点*

- 文档结构图+页面视图=最佳作业模式 ₩
- 表格自动套用格式 ₩
- 题注的使用 ₩
- 项目符号和编号的使用 ₩
- 公式编辑器的插入 ₩

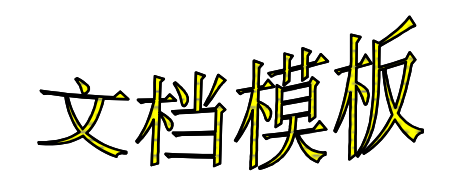

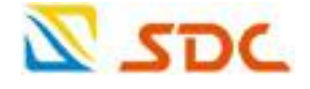

## *一些实用技巧*

- 删除空行 (查找、替换的灵活使用) 2^p□^p
- 快速多次使用格式刷**(双击)**
- 快速将文本提升为标题**(Alt+Shift+←/→)**
- 快速设置上下标注**(Ctrl+Shift+=, Ctrl+=)** ₩
- 快速去除页眉下横线**(设置表格和边框为"无")** ₩.
- 加入动态文字 **(格式字体)**
- 水印文字、图片**(格式背景 )** ₩
- 利用Word自动为文档编写摘要 **(工具 )**

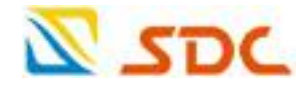

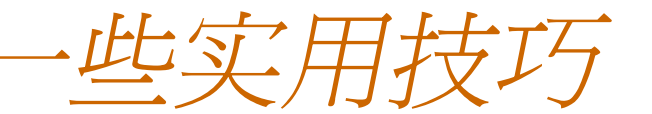

- Word文档转为PPT文档 **(存大纲,插入大纲)** 8
- 如何以单张A4纸打印两页,对折后打钉成为一 本小书?**(页面设置页码范围)**
- Word文档加密技巧 ₩.
- **(普通加密(选项安全性)、模板加密 Windows\ApplicationData\Microsoft\Templetas 、 宏加密AutoPassword )**

## word乱码修复

- **(a、"打开并修复"功能 )**
- **(b、转换文挡格式来修复文挡)**
- **(c、word修复工具docrepair等)**

#### $\Sigma$  spc *EXCEL 5个层次*

新手: 基本操作方法和常用功能: 输入数据、杳找替换、单 元格格式、排序、汇总、筛选、保存等

初级用户: 建立表格、图表化

- 中级用户:理解并熟练各个菜单命令、熟练使用数据透视表、 掌握20个函数(含SUM、IF、VLOOKUP、INDEX、MATCH、 OFFSET、TEXT)与函数的嵌套、宏;
- 高级用户: 熟练运用数组公式、使用VBA编写不太复杂的自 定义函数或过程;
- 2014-5-14 绍兴光大芯业微电子有限公司 12 专家:高超的技术并拥有丰富的行业知识 EXCELHOME网站版主或高级会员 **你属于哪一层次?**

#### **N** SDC *Excel四个阶段*

- 基本操作方法和常用功能(新手技能,简单) 0
- 建立表格、图表化(初级用户技能,简单) 8
- Excel函数使用(中级用户技能,着重使用方法) ₩
- 数组公式及VBA编写(高级用户,现学现用) ₩

## *<sup>1</sup>、基本操作方法和常用功能(总结)*

- Excel的保护功能(工具□保护)
- 绘制斜线表头 (单元格格式 )
- 快速查找 (ctrl+F、 ctrl+H) ₩
- 快速删除空行、删除空格(排序、筛选;F5,定位) 4
- 快速填充空白为"0"(定位) Ð
- 快速选定Excel区域 (shift、对角) 43
- 巧变文本为数字 (×1,选择性粘贴)
- 快速输入相同文本 (ctrl+enter)
- 在绝对与相对单元引用之间切换 (F4) Ð
- 防止编辑栏显示公式 (单元格格式口保护, 保护工作表)

# *<sup>2</sup>、建立表格、图表化(操作)*

- 表格自动套用格式、条件格式
- 冻结窗口(方便查看)
- 图表建立操作
- 数据分析工具(统计用) ⊕

# *<sup>3</sup>、Excel函数使用(学习方法)*

- ◆ 常见公式用按钮 ∑ -
- 插入函数帮你搜 (功能强大)
- 应用格式看清楚 (函数的参数要求)
- 提示信息查错误 ◈

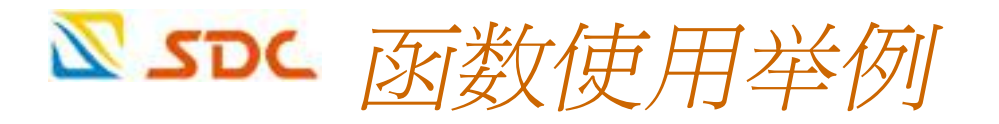

## **1 随机数据的产生**

- A、rand():结果为0~1间小数
- B、Int(rand()\*(M-N+1))+N: N至M间随机整数
- C、 "工具"—"数据分析"—"随机数发生器"

D、VBA生成

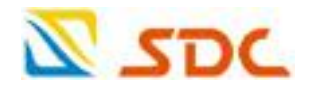

- **2 解读18位身份证号**
- **A、获取出生日期**
- **公式:=IF(A2<>"" ,TEXT(MID(A2,7,8), "#-00-00"))**
- **B、获取性别**
	- **公式=IF(A2<>"" ,IF(MOD(RIGHT(LEFT(A2,17),1),2)=1,"男 ","女"))**
- **C、获取年龄**
- **公式:=IF(A2<>"" ,DATEDIF(TEXT(MID(A2,7,8), "#-00- 00"),TODAY(), "y"))**

## *<sup>4</sup>、数组公式及VBA编写(了解)*

数组公式FREQUENCY(data\_array, bins\_array) (函数返回在 data\_array 参数中指定了在 bins\_array 参数中指定的时间间隔内的元素数;CTRL +

 $SHIFT + ENTER$ )

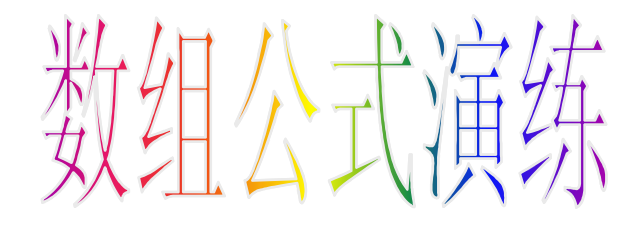

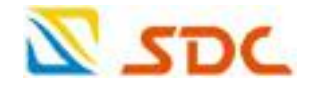

## ◆ VBA编写 (初学)

- 1、依次点击"工具→宏→录制新宏", 弹出"录 制新宏"对话框。 2、在"宏名"下面输入一个名称(如"跨列居 中"),并设置宏的保存位置。 3 、点击"确定"即可开始录制。 4、将设置"跨列居中"的过程操作一遍,完成 后,点击"停止录制"工具栏上的"停止录 制"。
- 5、就可以进入调试代码。

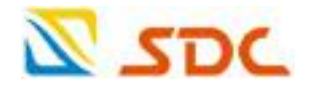

```
随机数据的产生(代码)
⇔
Sub rand()
For Each x In Range("A1:A214")
x.Value = Int(Rnd() * 214) + 1
Do While WorksheetFunction.CountIf(Range("A1:A214"), x) > 
   1
x.Value = Int(Rnd() * 214) + 1
Loop
Next
End Sub
"工具"→"宏"→"宏"→"执行" (运行)
"工具"→"宏"→"宏"→"编辑"(修改)
结果:在工作表sheet1 A列1~214行产生从1至214不重复的214个随
   机数字
```
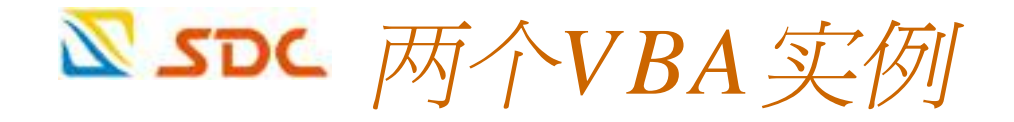

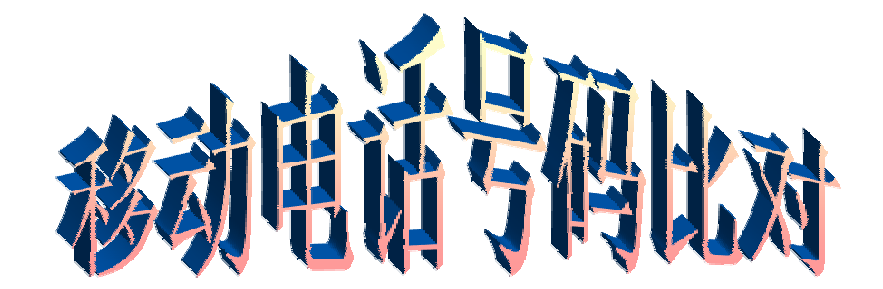

SERSION数据处理工会

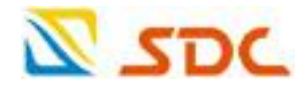

# Q & A 接与!